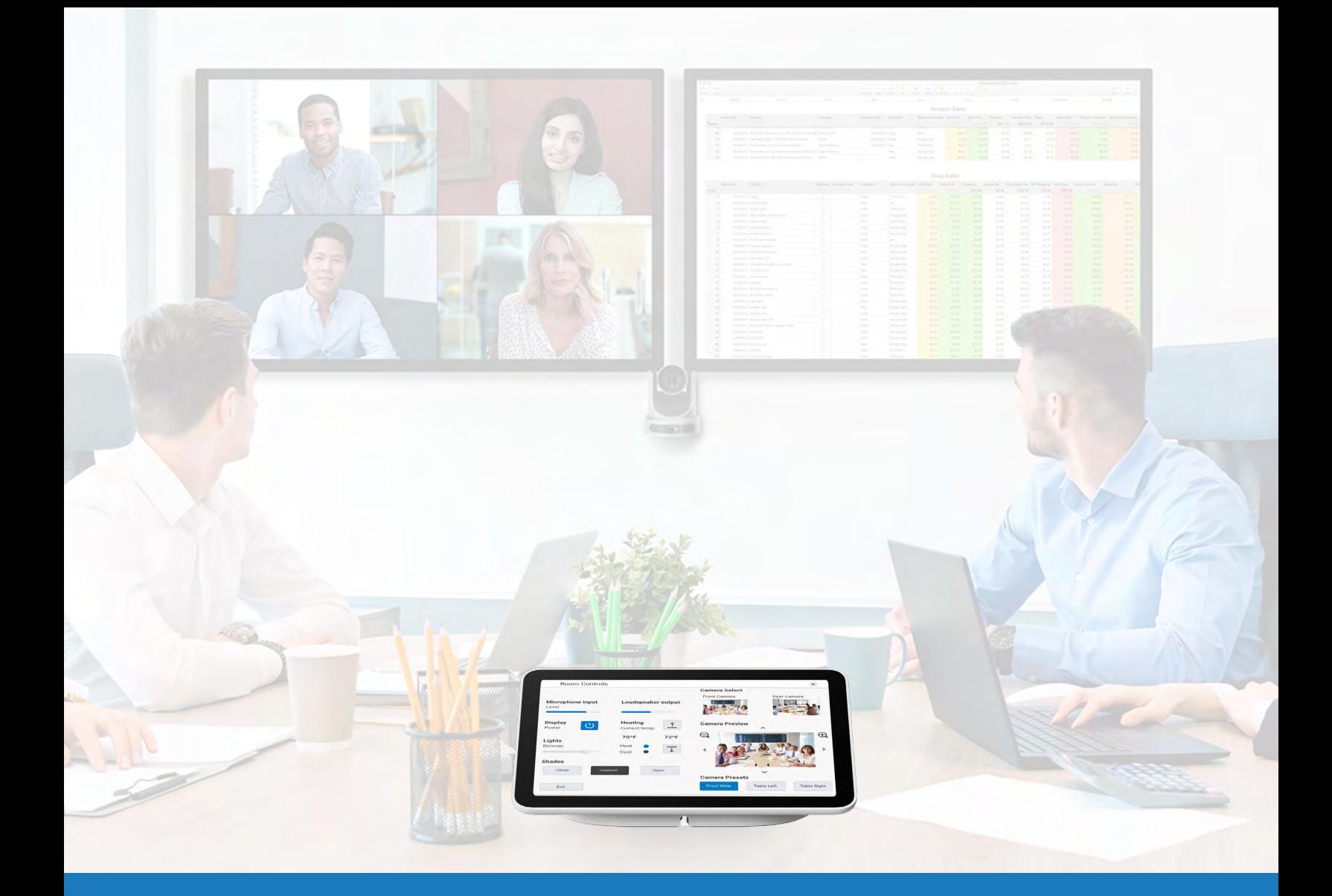

# Google Meet Steuerung mit Drittanbieterprodukten

ANWENDUNGSLEITFADEN FÜR Q-SYS™

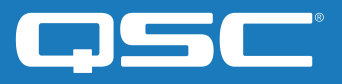

# Inhalt

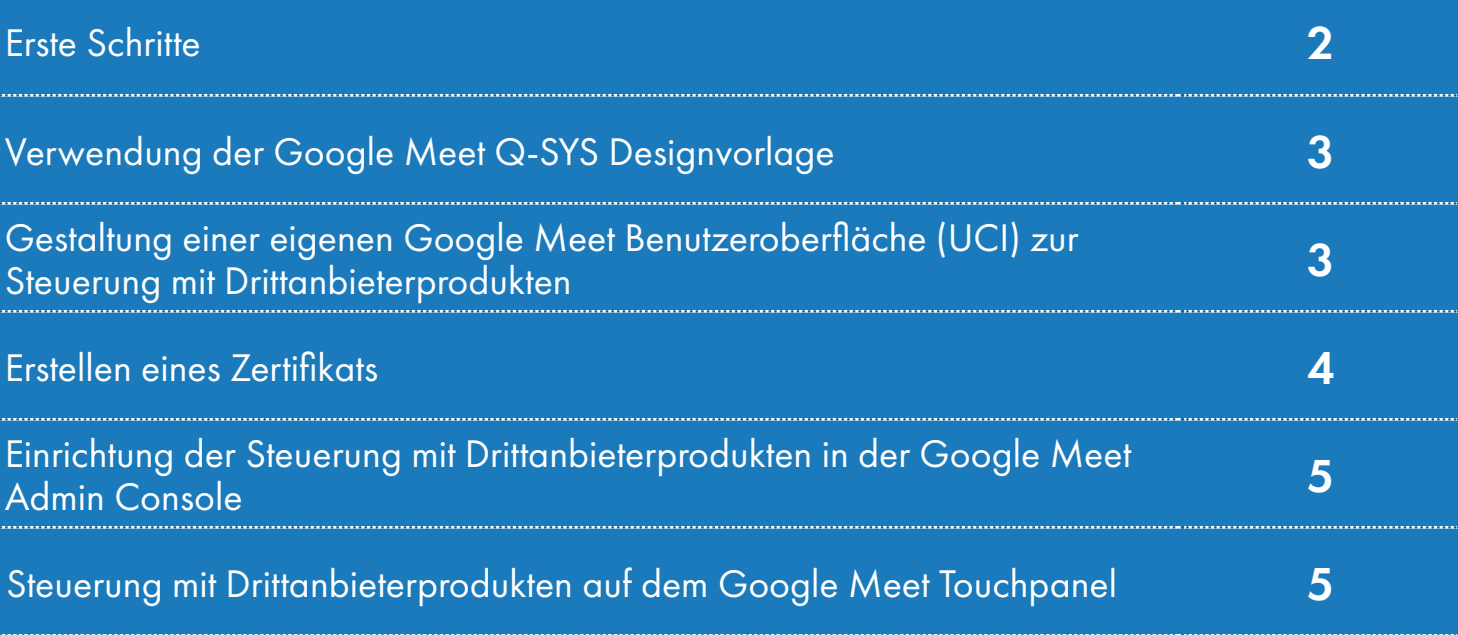

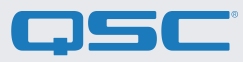

#### Bevor Sie beginnen, stellen Sie bitte sicher, dass die folgenden Hard- und Software-Komponenten vorhanden sind:

Hardware-Komponenten:

- •Google Meet Compute Gerät und ein unterstützter Google Meet Controller (z.B. [Google Meet Series One\)](https://meetingdevices.withgoogle.com/seriesone/)
- •Q-SYS Core Prozessor oder Q-SYS USB-Bridging-Endgerät, das mit dem Google Meet Compute Device über USB verbunden ist
- •Stellen Sie sicher, dass der Q-SYS Core und das Google Meet Compute Device mit demselben Netzwerk verbunden sind

#### Software-Komponenten:

- [•Q-SYS Designer Software \(v9.4 oder höher\)](https://www.qsc.com/index.php?id=8843)
- •Google Meet Q-SYS Designvorlage (als Download verfügbar in der Q-SYS Designer Software mit Asset Manager)

## Systemdiagramm-Vorlage

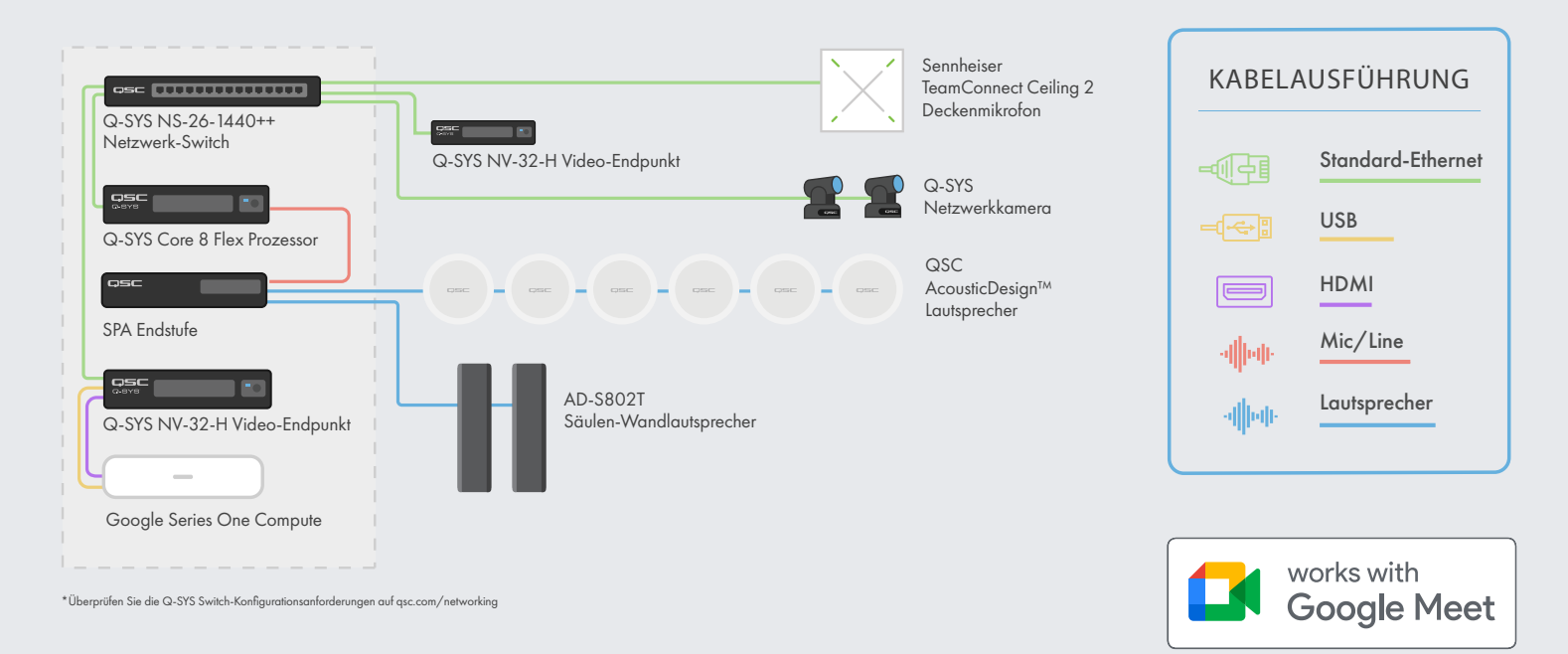

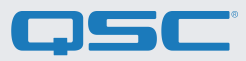

### Verwendung der Google Meet Q-SYS Designvorlage

Diese Q-SYS Designvorlage (zum Download verfügbar in der Q-SYS Designer Software mit Asset Manager) führt Sie durch die Schritte zur korrekten Verbindung von Q-SYS mit einem Google Meet Compute Device. Sie enthält außerdem eine vorgefertigte Benutzeroberfläche (UCI) für die Steuerung mit Drittanbieterprodukten mit einem gewohnten Erscheinungsbild. Diese Oberfläche kann Ihrem Google Meet Controller zugewiesen werden. Für den Fall, dass Sie lieber eine eigene UCI erstellen möchten, enthält die Design-Datei auch eine CSS-Formatvorlage, die Sie für Ihre Benutzeroberfläche verwenden können.

Weitere Informationen dazu, wie Sie die CSS-Vorlage in Ihre eigene UCI laden, finden Sie hier: [UCI Help Guide.](http://q-syshelp.qsc.com/#Schematic_Library/uci_styles.htm)

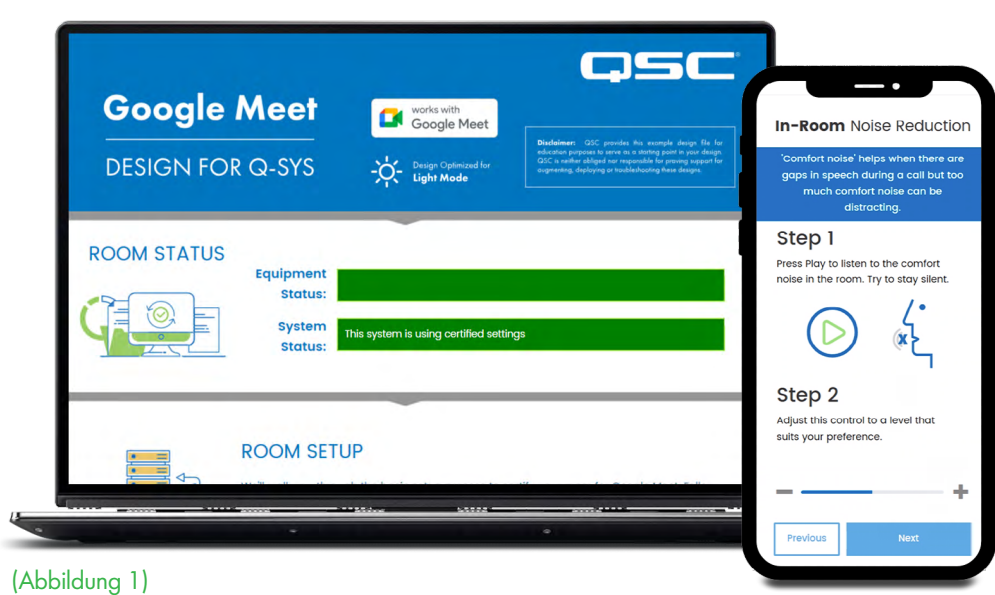

### Gestaltung Ihrer eigenen Google Meet Benutzeroberfläche (UCI) zur Steuerung mit Drittanbieterprodukten

1. Öffnen Sie den Q-SYS Designer Asset Manager, suchen Sie die Google Meet CSS-Formatvorlage und installieren Sie die neueste Version.

2. Öffnen Sie den Dateimanager und navigieren Sie zu: Documents > QSC > Q-SYS Designer > Assets > qsc-managed-plugins > GoogleMeetCSS 2.0.0.0 > content. Hier finden Sie die Datei "Google.zip".

User Control Interfaces Add New User Control Interface

(Abbildung 2)

3. Entpacken Sie "Google.zip" in: Documents > QSC > Q-SYS Designer > Styles.

4. Gehen Sie im Q-SYS Designer auf "Tools", dann auf "Manage UCI Style" und installieren Sie den Google Style.

5. Erstellen Sie eine neue UCI und weisen Sie ihr einen Panel-Typen zu (z.B. "Generic 16:9") und wählen Sie "Google" unter "Style" aus (Abb. 2).

6. Sie können nun Komponenten zu Ihrer Benutzeroberfläche hinzufügen und diesen eine Klasse zuweisen, indem Sie Komponenten auswählen und dann die Klasse(n) unter "Properties" bestimmen. (Abbildung 3).

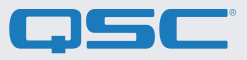

7. Sie können nun Komponenten zu Ihrer Benutzeroberfläche hinzufügen und diesen eine Klasse zuweisen, indem Sie Komponenten auswählen und dann die Klasse(n) unter "Properties" bestimmen (Abb. 3). [Mehr Informationen zur Installation von UCI-Styles.](https://q-syshelp.qsc.com/#Schematic_Library/uci_styles.htm?)

8. Um Ihre Benutzeroberfläche in Google Meet zur Steuerung mit Drittanbieterprodukten hinzuzufügen, folgen Sie den Anweisungen in den nächsten Abschnitten.

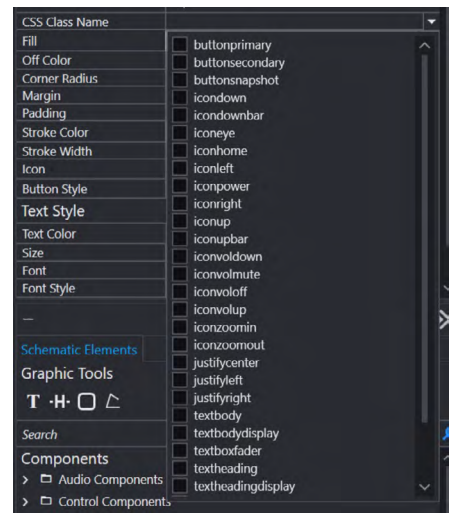

#### (Abbildung 3)

#### Erstellen eines Zertifikats

Damit die Q-SYS UCI in Google Meet als Steuerungsoption angezeigt wird, gehen Sie die folgenden Sicherheitsschritte durch.

Hinweis: Einige dieser Schritte müssen von einer IT-Fachkraft ausgeführt werden.

1. Gehen Sie mit einem Browser zur IP-Adresse Ihres Q-SYS Core Prozessors oder klicken auf den Link "Open Core Manager" Ihres Cores im Q-SYS Configurator.

2. Stellen Sie den gewünschten Namen für Ihren Core Prozessor unter Network > Basic > Hostname ein.

3. Gehen Sie auf Network > Date & Time und vergewissern Sie sich, dass Datum und Uhrzeit korrekt eingestellt sind.

4. Gehen Sie auf Network > Services und vergewissern Sie sich, dass HTTPS im LAN-Netzwerk aktiviert ist, mit dem der Q-SYS Core und das Google Meet Gerät verbunden werden sollen.

5. Gehen Sie auf Network > Certificates > Generate CSR.

6. Füllen Sie das Formular mit den passenden Informationen aus. WICHTIG: Falls von Ihrem IT-Team nicht anders angegeben, MUSS der vollständige Domain-Name unter den DNS-Namen sein, z.B.: my-core. qsc.com (Abb. 4)

7. Nach dem Ausfüllen des Formulars klicken Sie auf den Button "Generate CSR". Laden Sie die Datei herunter und lassen Sie von einer IT-Fachkraft das Zertifikat erstellen. WICHTIG: IT-Fachkräfte müssen die interne DNS so anpassen, dass die DNS-Namen mit den im Feld "DNS Names" des CSR-Formulars eingegebenen Namen übereinstimmen. Das Zertifikat muss von einer vertrauenswürdigen Zertifizierungsstelle signiert sein und darf kein selbst signiertes Zertifikat sein. Weitere Details [finden Sie hier.](https://g.co/chrome/root-policy)

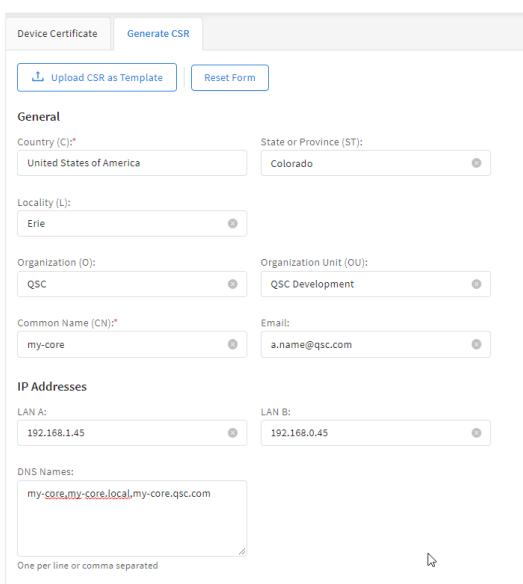

(Abbildung 4)

8. Nach dem Erstellen des Zertifikats sollte die IT-Fachkraft ein verschlüsseltes Zertifikat an Sie zurücksenden. Gehen Sie auf Network > Certificates > Device Certificate und dann auf "Install Certificate". Fügen Sie das Zertifikat ein oder laden Sie es hoch und klicken Sie anschließend auf "Install".

9. Starten Sie den Q-SYS Core neu. (Dieser Schritt ist erforderlich, damit der Core die Installation des Zertifikats abschließen kann.)

10. Um die Gültigkeit des Zertifikats sicherzustellen, navigieren Sie mit Google Chrome zur URL Ihres Q-SYS Core, inklusive https:// (z.B.: https://my-core.qsc.com). In Google Chrome sollte neben Ihrer URL eine sichere Verbindung angezeigt werden. Falls Ihre Verbindung nicht sicher ist, ziehen Sie eine IT-Fachkraft zu Rate, um die korrekte Einrichtung des Zertifikats und der Netzwerkumgebung sicherzustellen.

## Einrichtung der Steuerung mit Drittanbieterprodukten in der Google Meet Admin Console

1. Gehen Sie im Q-SYS Designer auf Tools > Show Configurator.

- 2. Klicken Sie Ihren Q-SYS Core an und klicken Sie auf "Open Core Manager".
- 3. Klicken Sie auf den Tab "User Control Interfaces".
- 4. Wählen Sie Ihre Google UCI aus und klicken Sie auf "Open UCI in New Window".
- 5. Kopieren Sie die URL des UCI aus dem Browserfenster.
- 6. Gehen Sie auf "admin.google.com" und loggen Sie sich in dem Nutzerkonto ein, das Ihre Google Meet Geräte verwaltet.

7. Klicken Sie auf Devices > Google Meet Hardware.

8. Wählen Sie das passende Google Meet Gerät aus.

9. Klicken Sie auf den Drop-down-Pfeil, um zu den Geräteeinstellungen zu gelangen.

10. Scrollen Sie abwärts, bis Sie den Punkt "Third Party Control System" sehen.

11. Fügen Sie die URL des UCI, die Sie in Schritt 5 kopiert haben, im Web UI URL-Feld ein und klicken Sie auf "Save".

12. Es kann einige Minuten dauern, bis die Einstellungen in Google Meet aktiviert sind. Starten Sie das Google Meet Compute Device neu, um die Konfiguration zu überprüfen.

# Steuerung mit Drittanbieterprodukten auf dem Google Meet Touchpane[l](https://qscwebappclientprod01.azurewebsites.net/downloadfile?assetname=QDS:version-9.3&fn=qsys/9.3.0_5799ddb7-ce34-4d52-b3db-8a066ade1235/Q-SYS_Control_For_MTR_Installer_9.3.0.msi)

Sie sollten nun die Q-SYS UCI-Steuerung auf Ihrem Google Meet Controller sehen, wenn Sie das Icon für "Third-Party Controls" antippen.

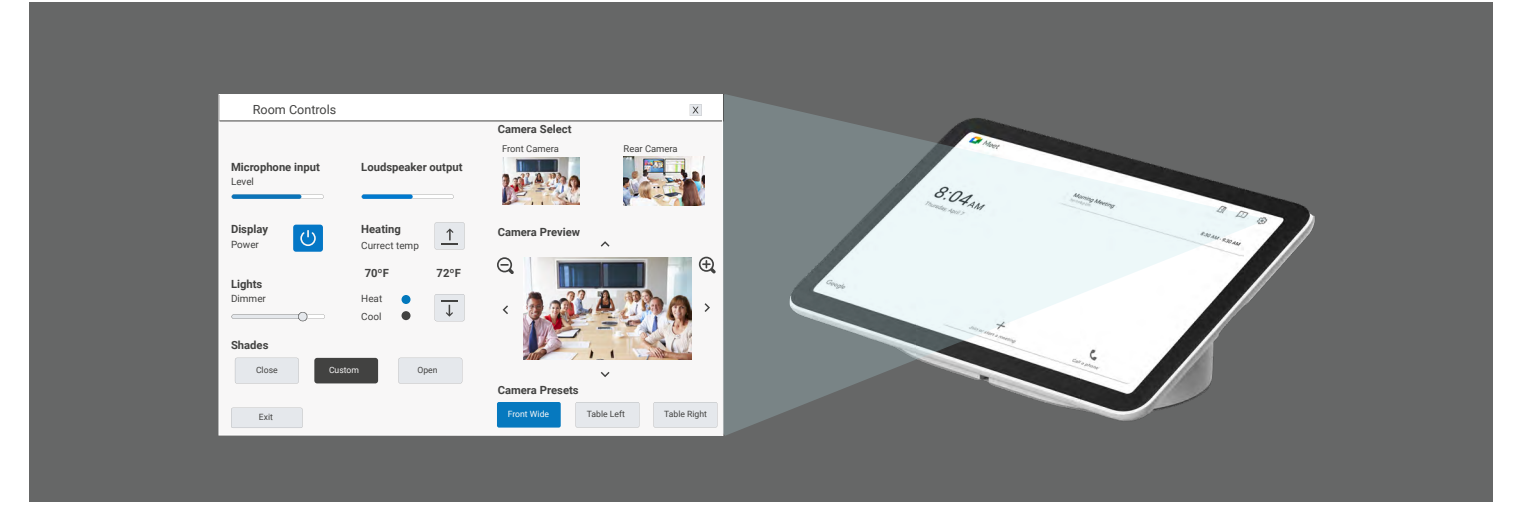

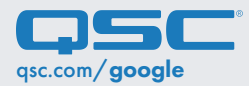

asc.com/google 1675 MacArthur Boulevard • Costa Mesa, CA 92626, USA • Tel.: +1 800/854-4079 oder +1 714/957-7100 • Fax: +1 714 754-6174 QSC und das QSC Logo sind eingetragene Marken der QSC, LLC beim Patent and Trademark Office der USA und den Patentämtern anderer Länder.